# GAME:PAD 4 S™ Firmware Update Manual

## STEP 1

Open the driver and the following screen will appear.

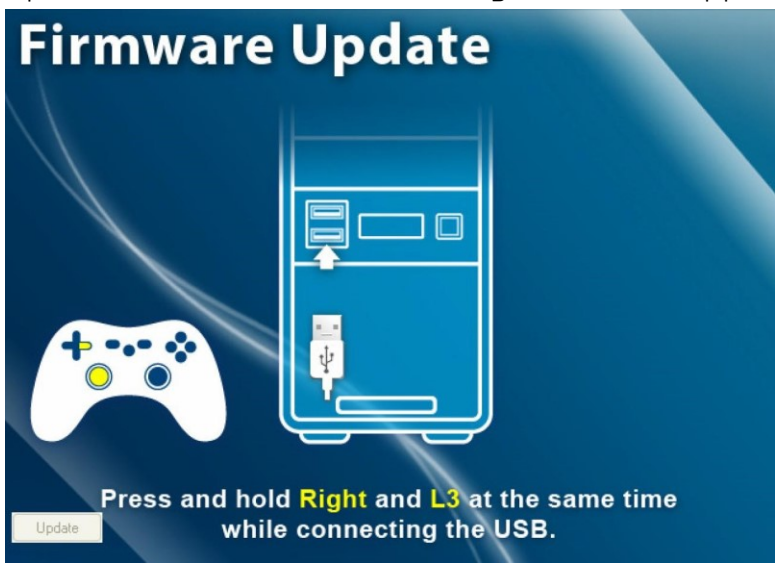

#### STEP 2

Press and hold D-Pad-Right and L3, then connect the GAME:PAD 4 S™ to your PC via USB cable.

### STEP 3

When you see the following screen, press the "Update" button.

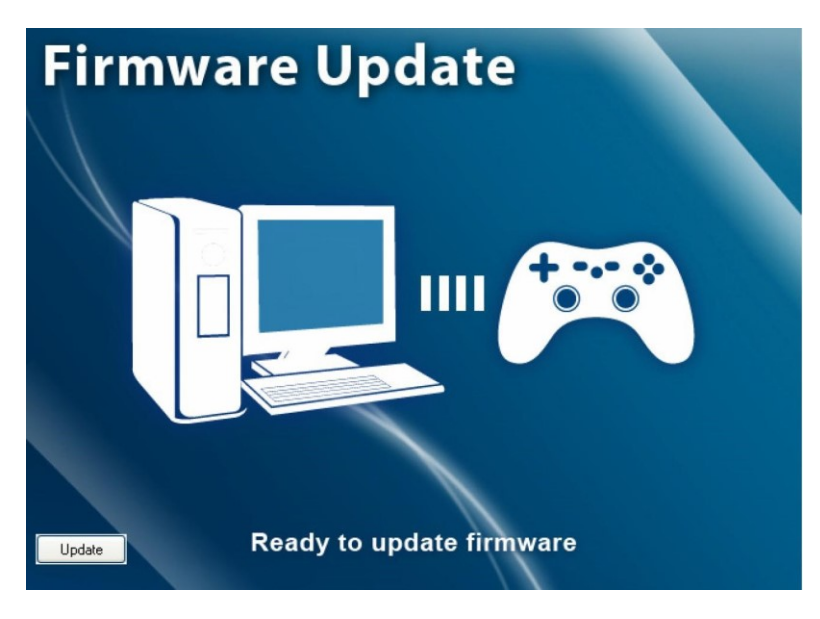

# STEP 4

Wait until the update is finished and don't remove the GAME:PAD 4 S™ during the process.

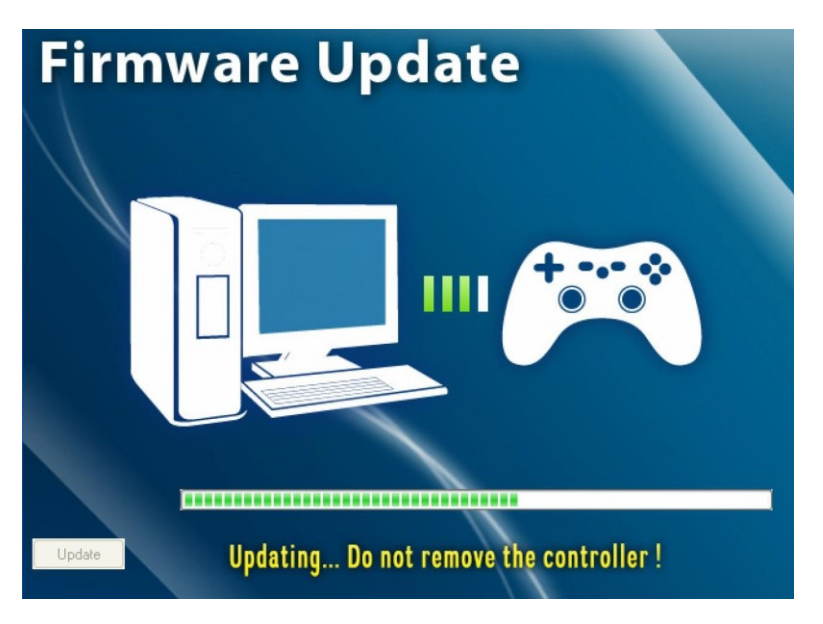

### STEP 5

When you see the following screen, the update is finished and you can remove the GAME:PAD 4 S™.

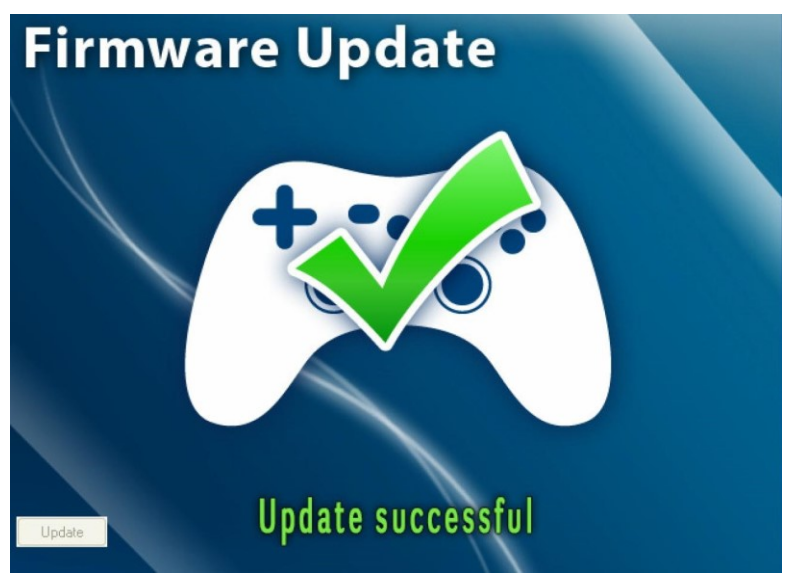

#### Troubleshooting

If you see this screen after connecting the GAME:PAD 4 S™, remove it and repeat step 2.

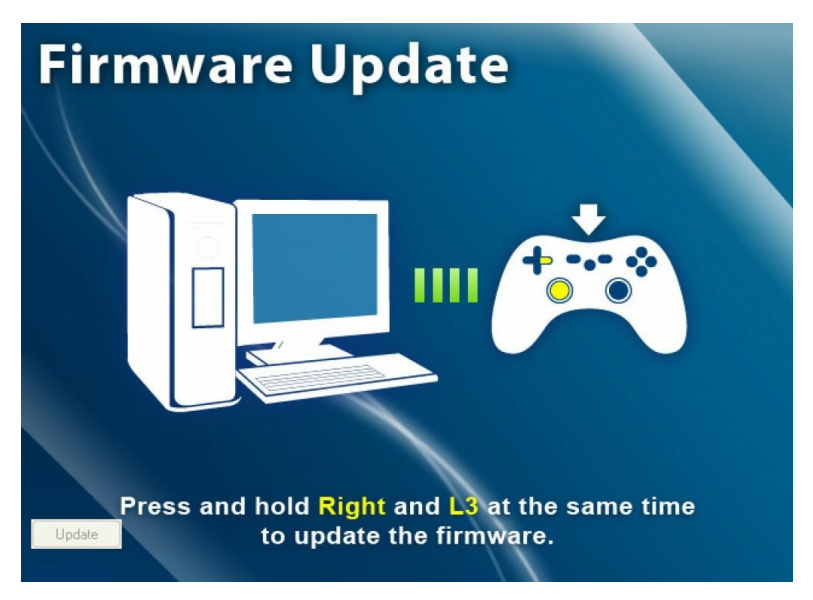

If the screen below appears, please check if:

- The GAME:PAD 4 S™ was removed during the update process
- The USB cable is connected properly and in working condition
- The USB port is working

Please confirm the points above are solved before repeating the update.

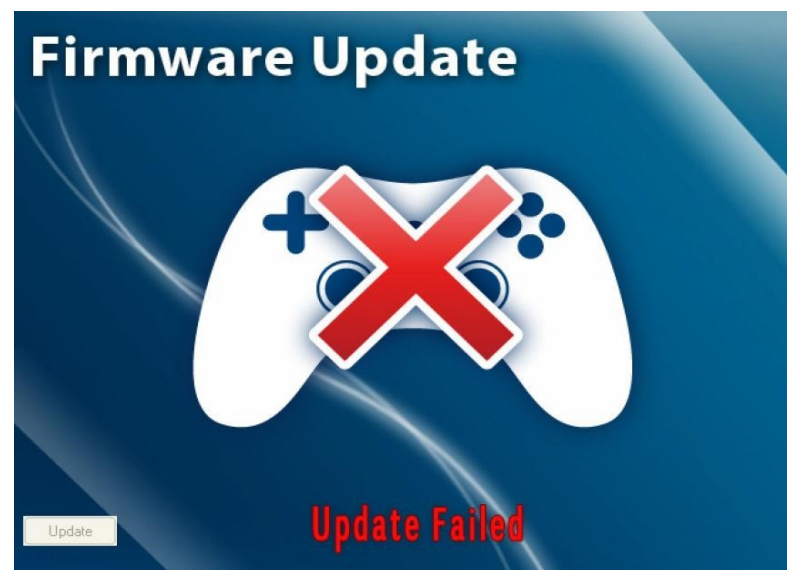